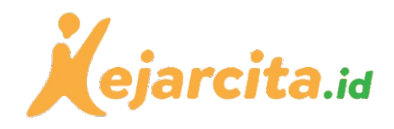

# Panduan Membuat *Google Classroom* dan Mengelola

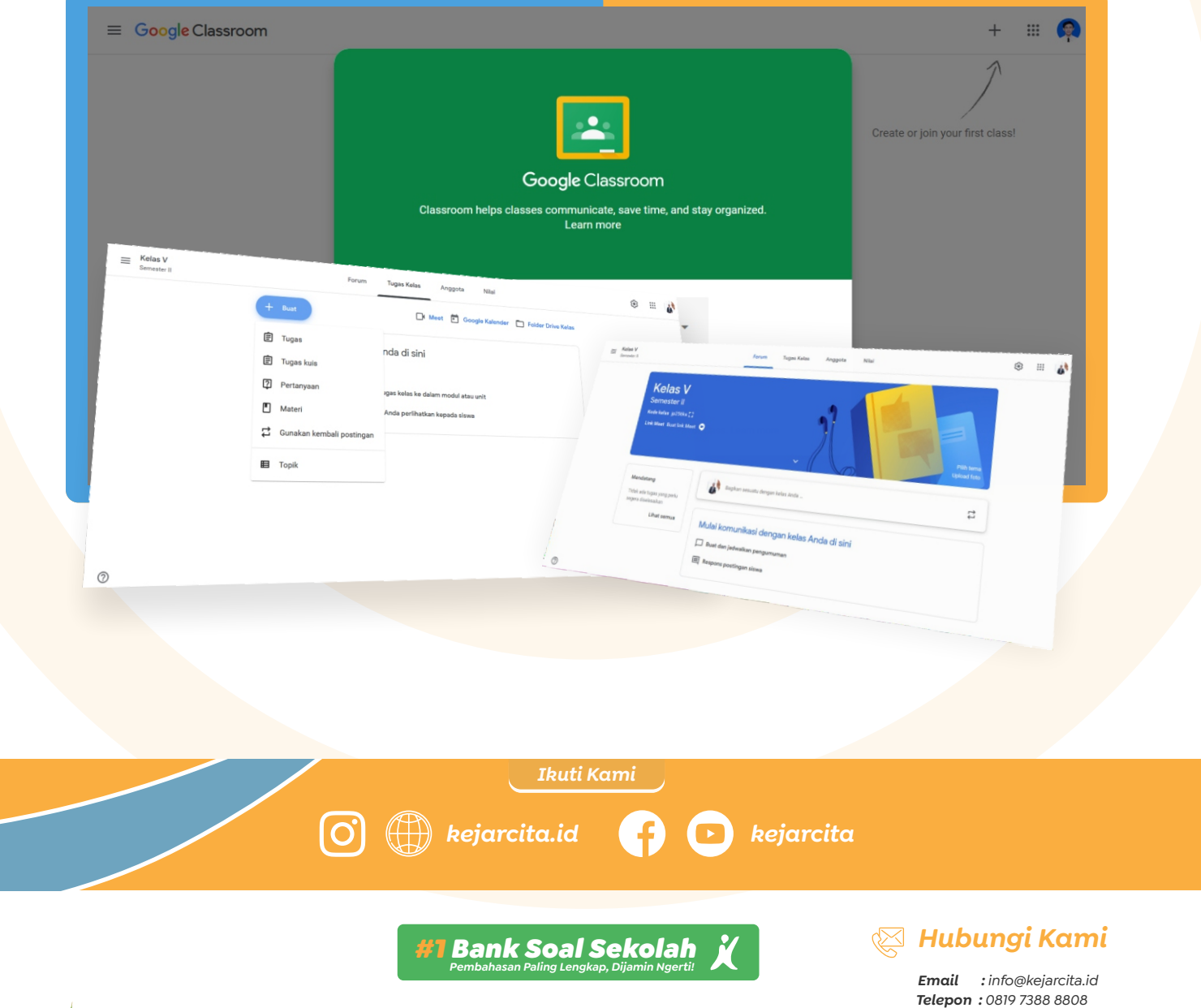

*Unduh & print materi belajar GRATIS! | Bank soal | Video | HOTS | Ujian sekolah | Tanya jawab*

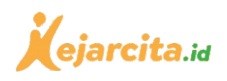

# Daftar isi

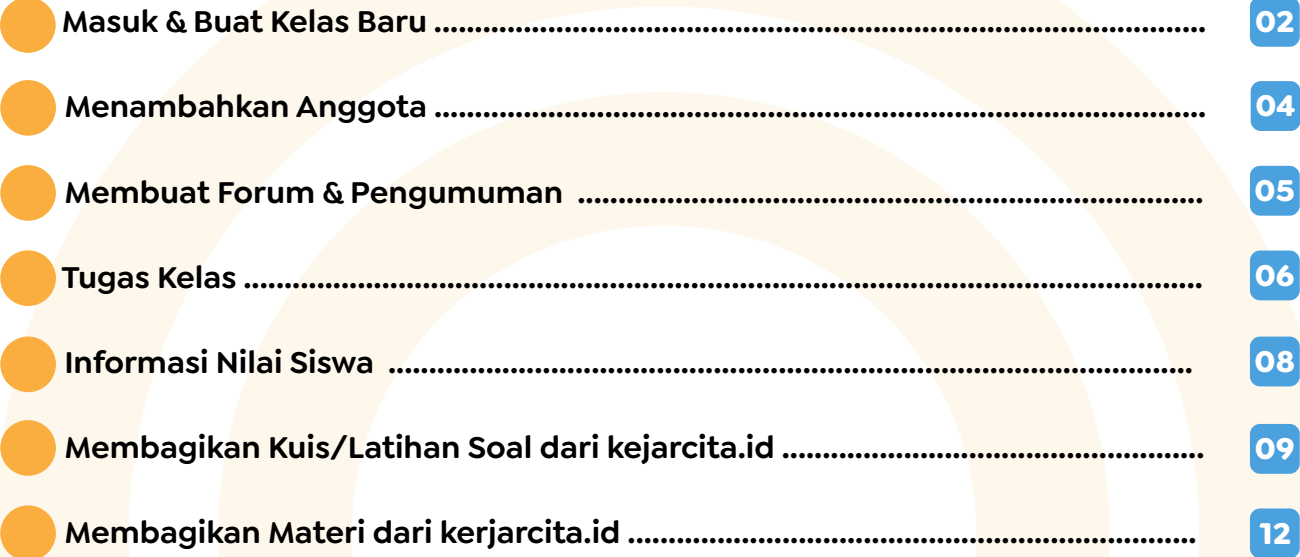

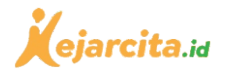

*Google Classroom* banyak digunakan sekolah-sekolah di Indonesia untuk kegiatan belajar mengajar jarak jauh. *Platform* ini dirancang agar dapat membantu Bapak/Ibu dalam menghemat waktu, menjaga kelas tetap teratur, dan meningkatkan komunikasi dengan siswa. Melalui *Google Classroom*, Bapak/Ibu bisa mengirimkan *file* tugas, materi, mengajar melalui video, membuat ulangan, mengatur jadwal penugasan mingguan, dan pengaturan kelas *online* lainnya. Penggunaan *Google Classroom* dapat digabungkan dengan kuis publik, materi video, rangkuman, *worksheet*, dan lainnya yang sudah tersedia di kejarcita.id, agar kegiatan belajar mengajar menjadi lebih efisien dan produktif lagi.

### Masuk & Membuat Kelas Baru

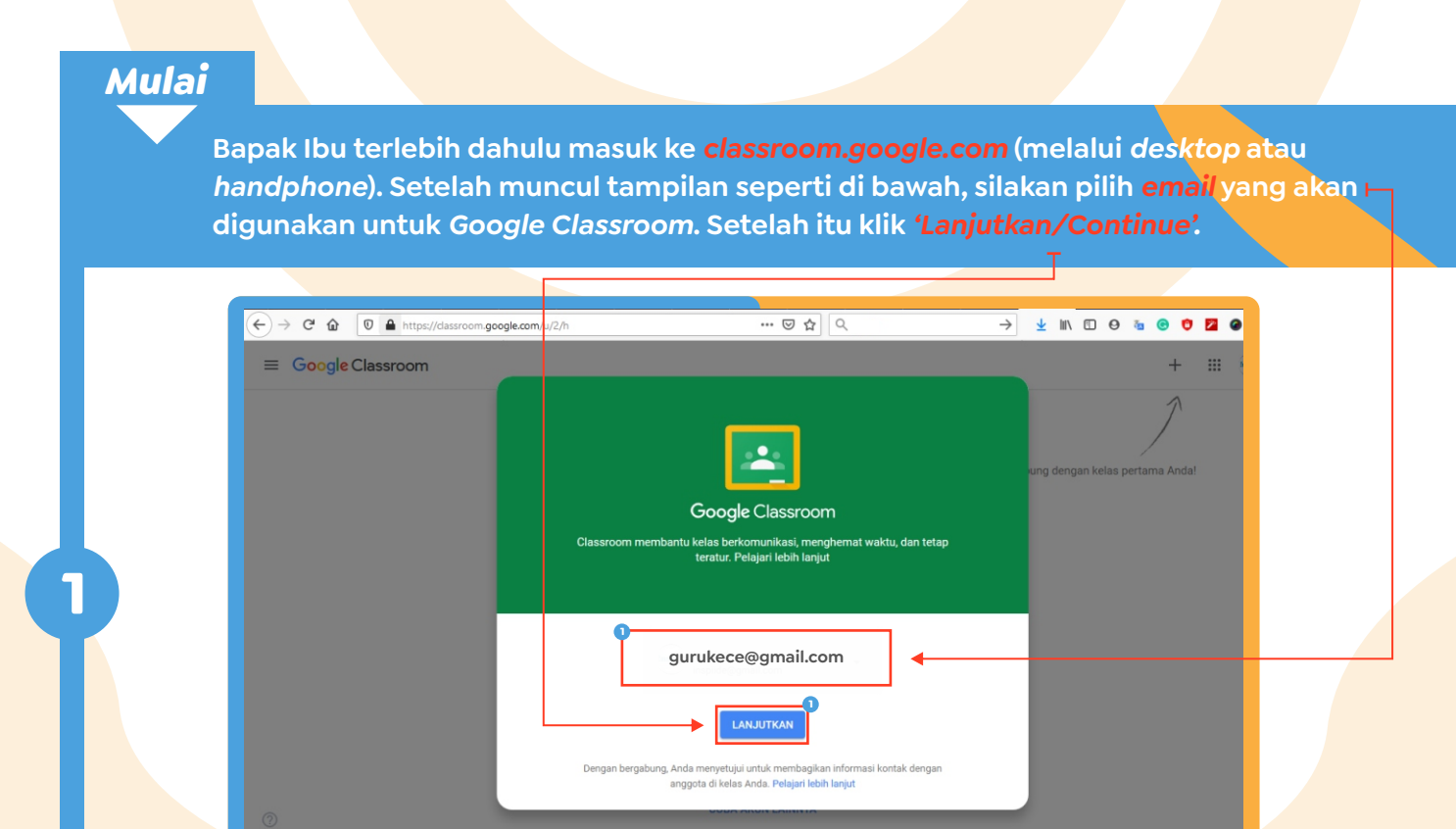

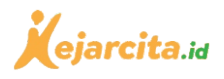

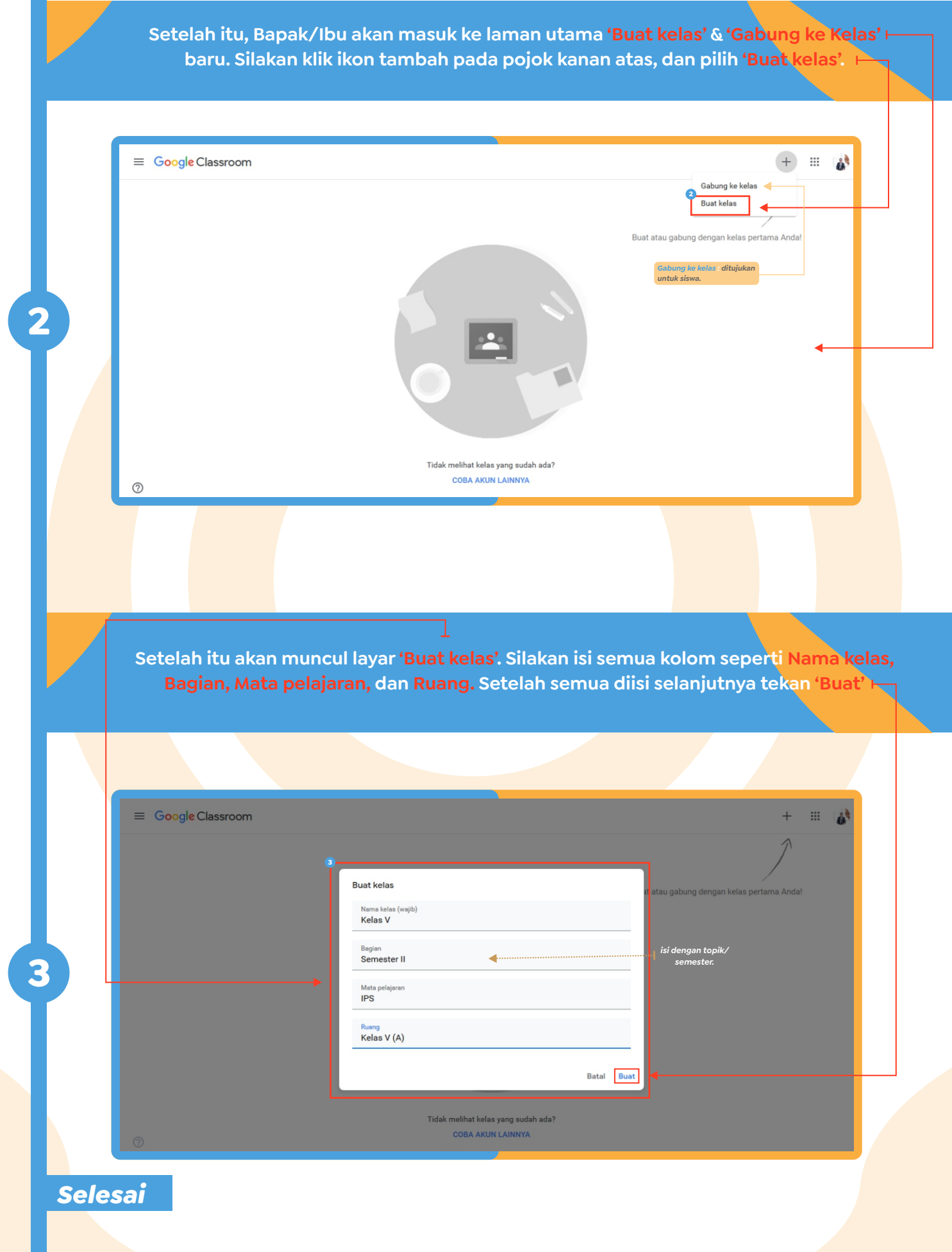

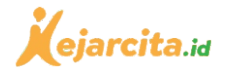

## Menambahkan Anggota

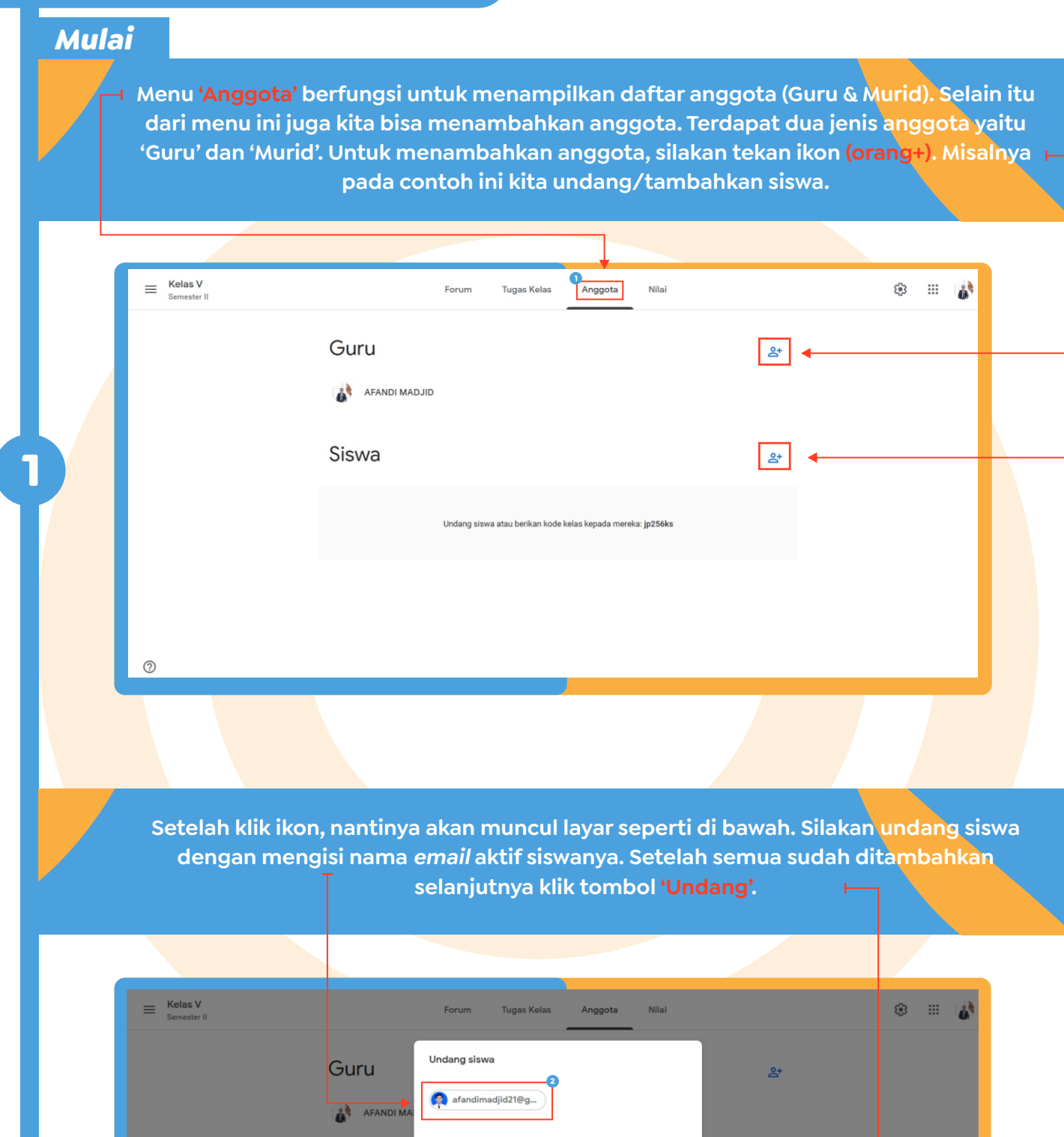

 $\mathsf{P}$ 

Batal Undang

Siswa

**2**

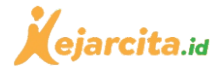

### Membuat Forum & Pengumuman

### *Mulai*

**1**

**Setelah klik 'Buat', Selanjutnya akan masuk ke laman utama (pada menu 'Forum'). Pada menu ini Bapak/Ibu bisa membuat dan menjadwalkan pengumuman, merespon pertanyaan siswa, dan melakukan diskusi mengenai pembelajaran. Untuk membagikan informasi atau pengumuman silakan klik 'Bagikan sesuatu dengan kelas Anda'.**

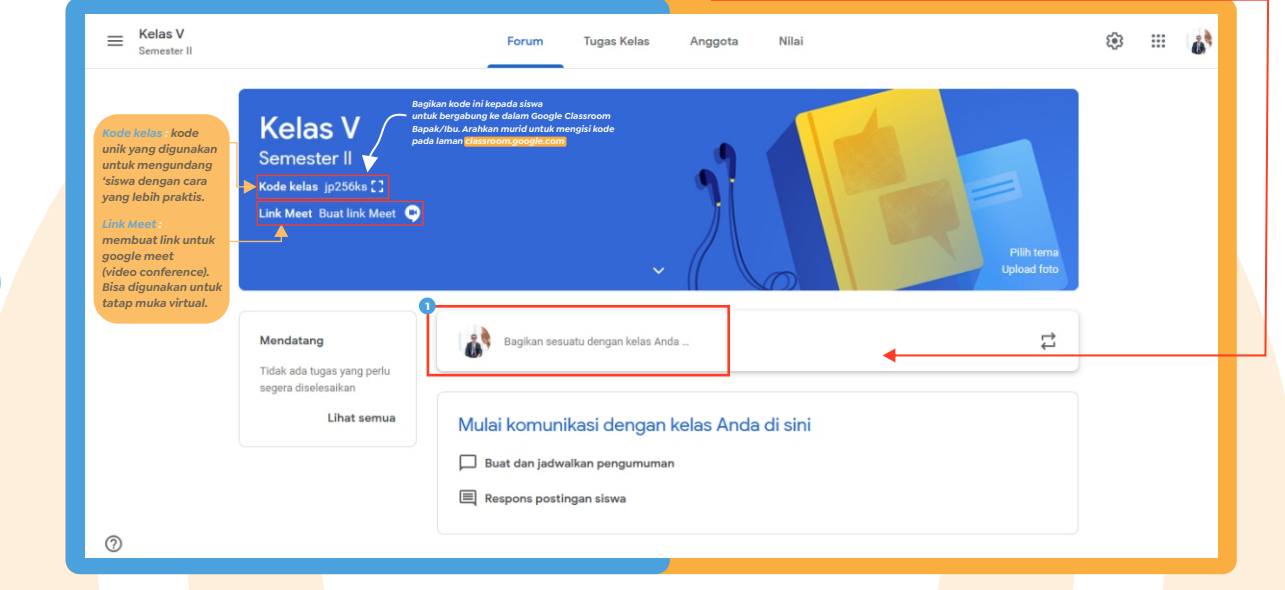

**Setelah itu akan muncul kolom komentar dan pilihan 'Tambahkan' yang berfungsi untuk menambahkan** *file***, tautan, dan video pada informasi yang akan dibagikan Bapak/Ibu. Silakan tulis pengumuman atau pemberitahuan pada kolom 'Bagikan dengan kelas'. Sementara jika ingin menambahkan** *file***, silakan klik 'Tambahkan'. kemudian pilih dokumen/***file* **yang akan dimasukkan/diunggah. Setelah itu untuk mempublikasi postingan Bapak/Ibu silakan klik 'Posting'.**

*(Jika ingin menambahkan tautan file kuis publik, materi, worksheet dari kejarcita.id, silakan klik salah satu ikon di halaman 6 nomor 1 ).*

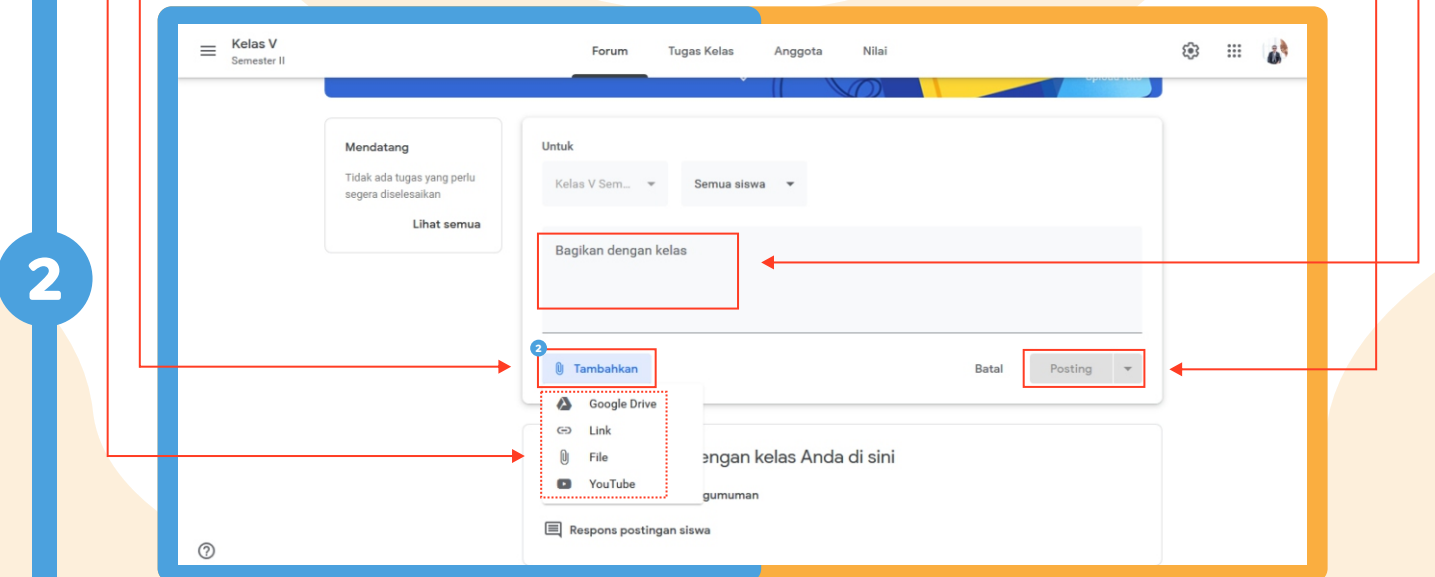

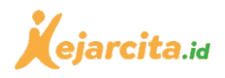

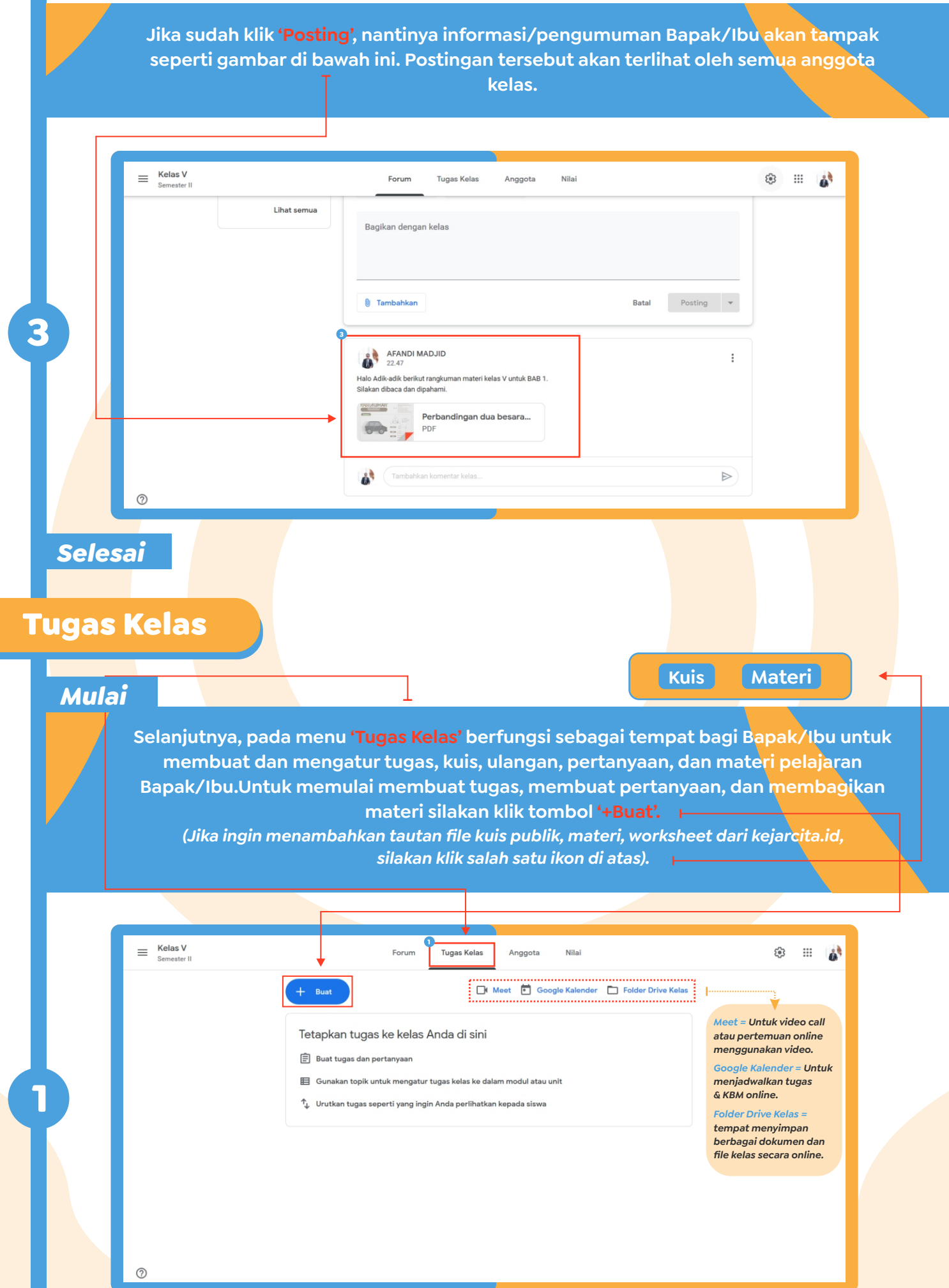

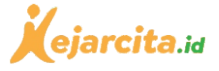

#### **Setelah klik '+Buat' nantinya akan muncul layar pilihan. Bapak/Ibu silakan pilih salah satu jenis pilihan. Terdapat pilihan Tugas, Tugas kuis, Pertanyaan, Materi, Gunakan kembali postingan, dan filter Topik. Misalnya pada contoh ini kita pilih 'Tugas'.** *(Jika ingin menambahkan tautan file kuis publik, materi, worksheet dari kejarcita.id, silakan klik salah satu ikon di atas).* **Kelas V**  $=$ Forum Tugas Kelas Anggota Nilai  $502$  $\mathbb{B}$   $\mathbb{A}$ Meet Coogle Kalender C Folder Drive Kelas *Tugas = Untuk membuat tugas*  **2 自** Tugas *umum kepada para murid.* nda di sini *Tugas Kuis = Untuk membuat*  **自** Tugas kuis *tugas dalam bentuk kuis & latihan.* <sub>2</sub> Pertanyaan igas kelas ke dalam modul atau unit *Pertanyaan = Untuk*  **2** Materi .<br>Anda perlihatkan kepada siswa *membuat pertanyaan tertentu kepada para murid.* □ Gunakan kembali postingan *Materi = Untuk membuat dan mempublikasi materi dalam berbagai format untuk diakses* **目** Topik *oleh murid. Gunakan kembali postingan = Untuk memposting kembali konten dokumen yang sudah dibuat sebelumnya. Topik = Membuat topik untuk dokumen/postingan.*  $\odot$ **Selanjutnya akan masuk ke laman utama 'Tugas'. Silakan Bapak/Ibu isi semua kolom, seperti Judul, Petunjuk, Poin, Tanggal tugas, Topik, dan Rubrik. Setelah semua diisi, selanjutnya klik 'Tugaskan' untuk mempublikasi tugas Bapak/Ibu kepada anggota (murid) atau bisa melakukan penjadwalan dengan klik ikon** *filter* **dan kemudian klik pilihan 'Jadwalkan'. 3**  $\times$ Tugas Tersimnar Tugaskan Untuk 自 Jadwalkan Materi kelas V : Perbandingan dua besaran Kelas V Sem...  $\ ^{\circ}$ Semua siswa mpan draf - 14  $\equiv$ Silakan dikerjakan sesuai cara pengerjaannya. Kumpulkan minggu depan jam 8 pagi di sini Poin Hapus draf 100 *Simpan Draf = Untuk* Tenggat *menyimpan tugas/* **3** *materi yang belum*   $\hat{\mathbf{u}}$  Tambahkan  $+$  Buat Tidak ada batas waktu *selesai/belum dipublikasi.* Topik Perbandingan dua besaran - KD 3.3 & KD 4.3.pdf Siswa dapat melihat file  $\times$ **PD** Tidak ada topik *Rubrik= Untuk memb rincian kriteria penilaian* **Rubrik** *atau evaluasi dari tugas/ ulangan yang dibuat.*  $+$  Rubrik  $\odot$

**[Kuis](https://kejarcita.id/quizzes) [Materi](https://kejarcita.id/materials)**

*Selesai*

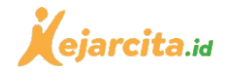

## Informasi Nilai Siswa

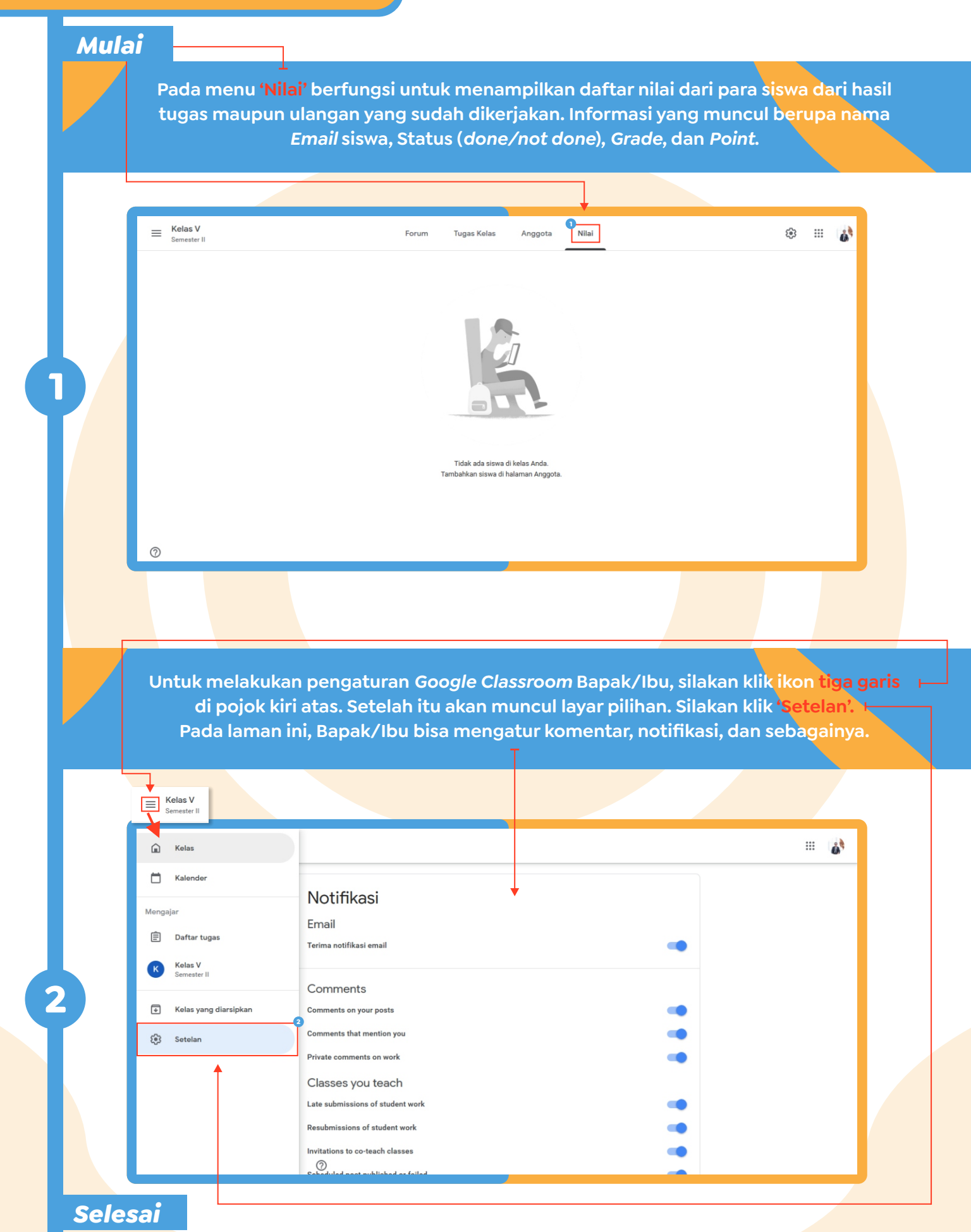

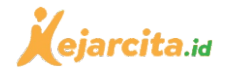

# Membagikan Kuis/Latihan Soal dari kejarcita.id

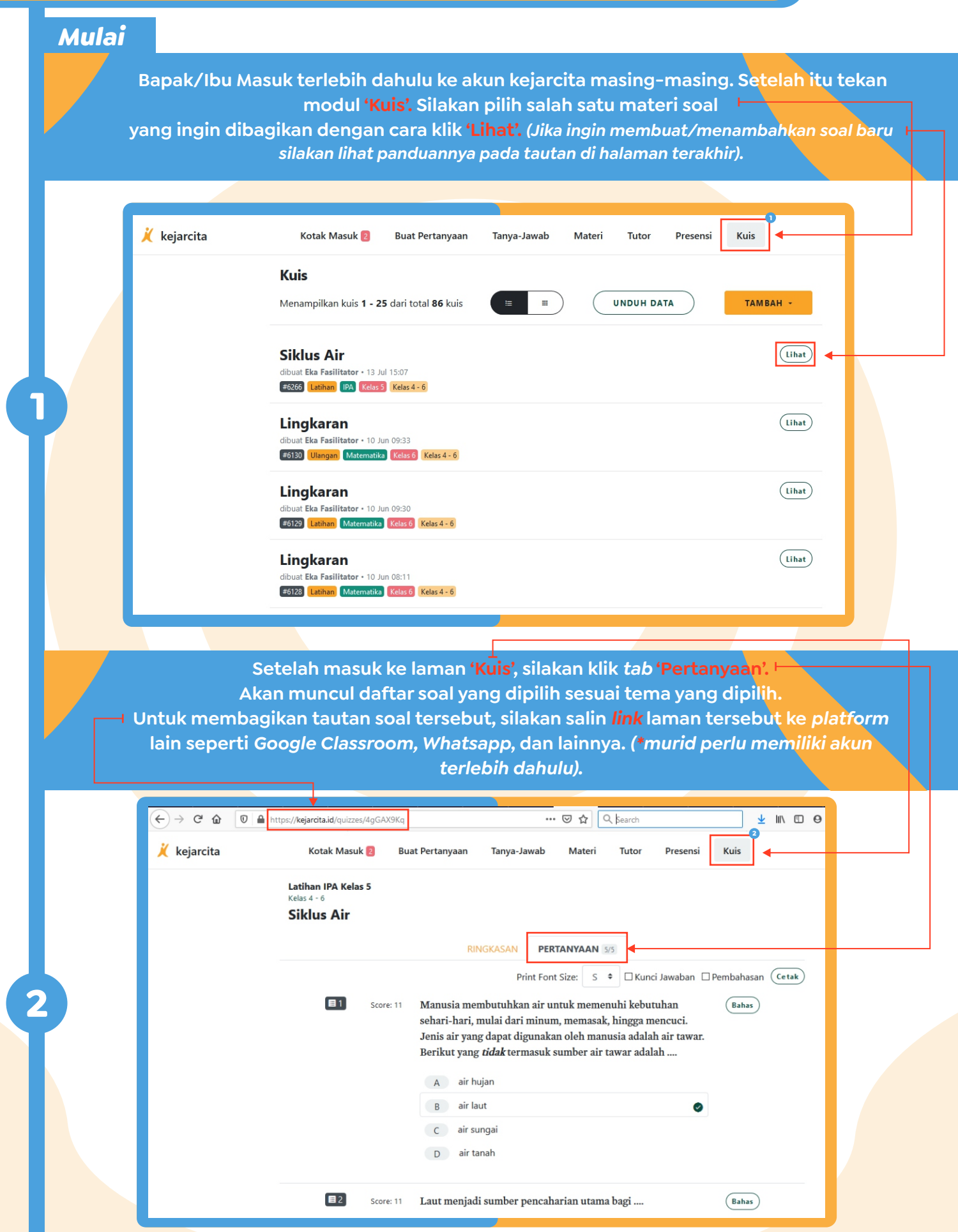

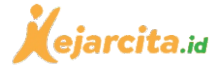

**Setelah** *link* **tautan dibagikan kepada siswa, maka para hanya perlu memasukkan/klik**  *link* **tersebut ke dalam browser, dan setelah itu siswa hanya perlu mengisi nama dan selanjutnya bisa langsung memulai kuis. Setelah siswa selesai mengerjakan kuis, Bapak/Ibu bisa langsung melihat hasil kuis pada bagian tab 'Ringkasan', terdapat daftar hasil skor masing-masing siswa, peringkat, soal benar, salah, dan lainnya.**

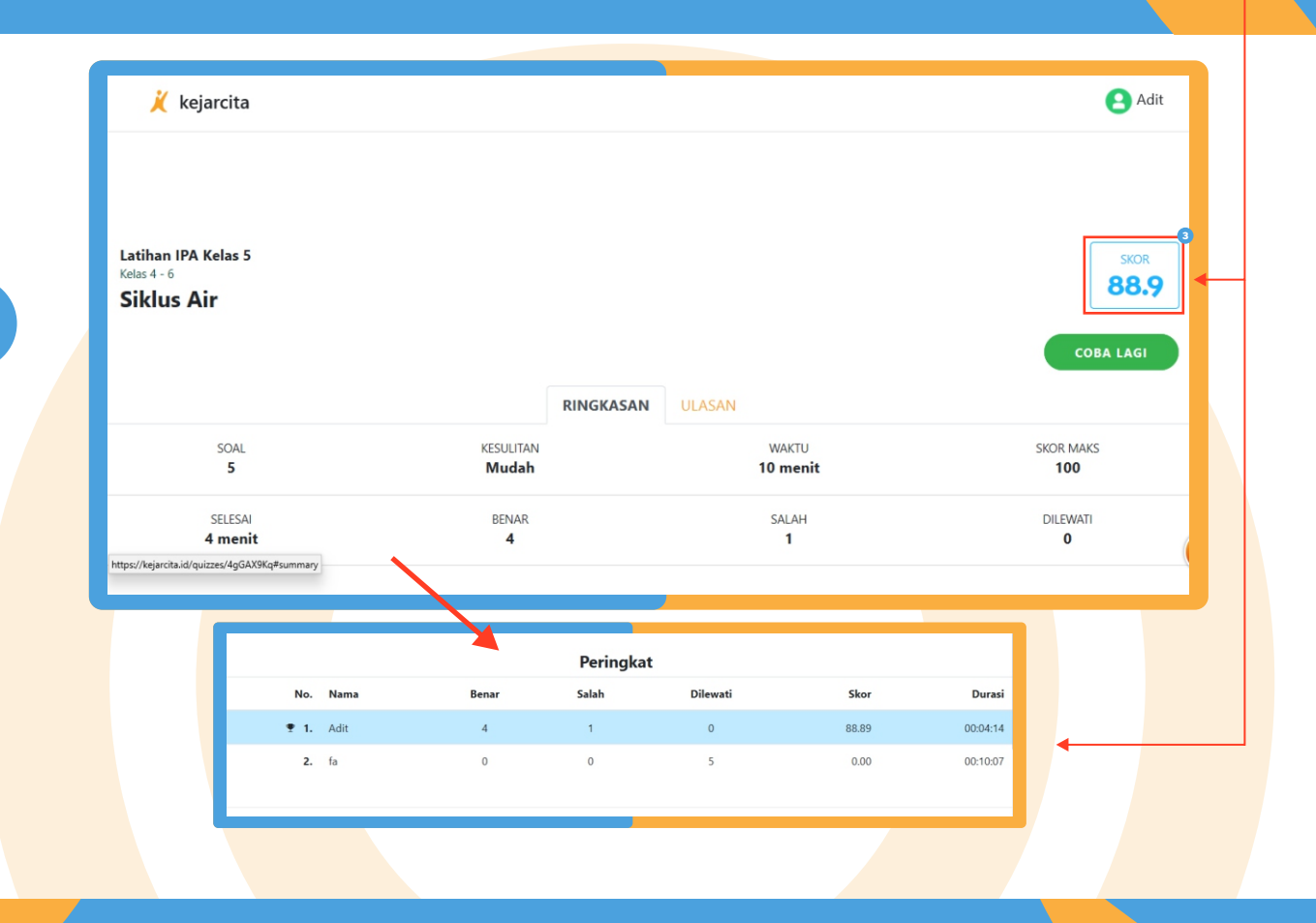

**Cara lain membagikan soal kuis adalah dengan mengirimkan** *file* **cetak dalam bentuk (PDF). Untuk mencetak, silakan klik tombol 'Cetak'.**

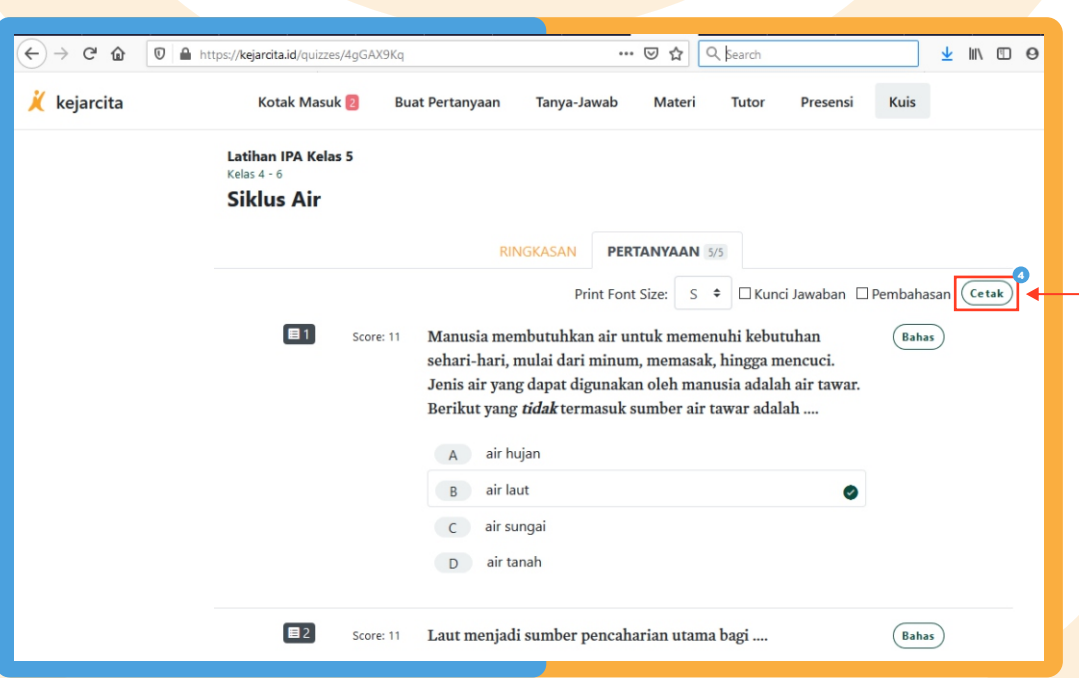

**4**

*10*

**3**

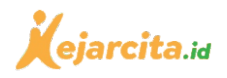

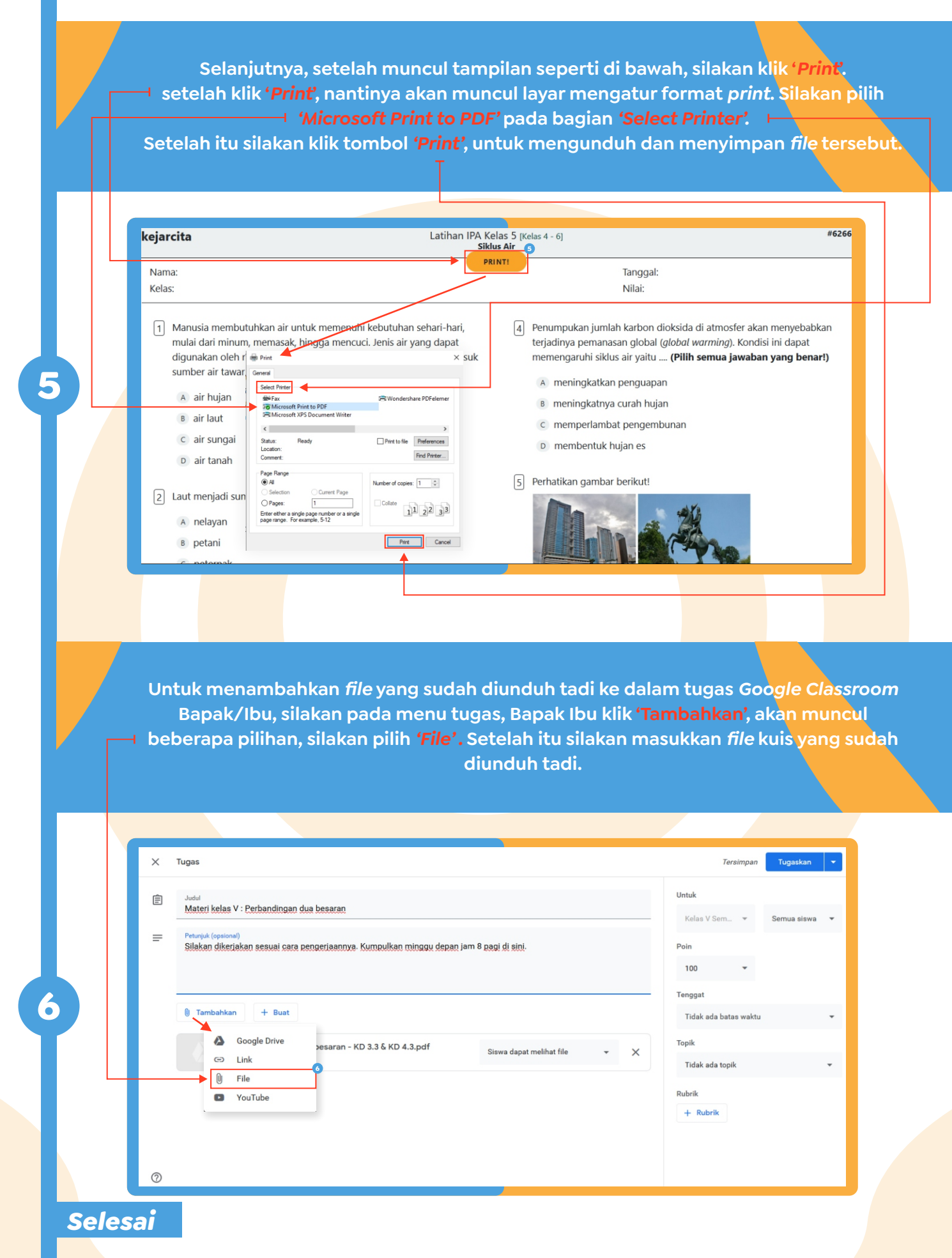

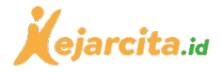

### Membagikan Materi dari kejarcita.id

### *Mulai*

**1**

**2**

 **Bapak/Ibu Masuk terlebih dahulu ke akun kejarcita masing-masing. Setelah itu tekan modul 'Materi'. Pada sub menu 'Video' silakan pilih salah satu materi video pembahasan yang ingin dibagikan dengan cara klik** *Judul/gambar . Bapak/Ibu juga bisa membagikan tautan (link) laman materi agar murid bisa memilih sendiri materi yang ingin dipelajarinya. Cara memasukkan link silakan lihat hal.11 no.6, Bapak/Ibu pilih 'Link').*

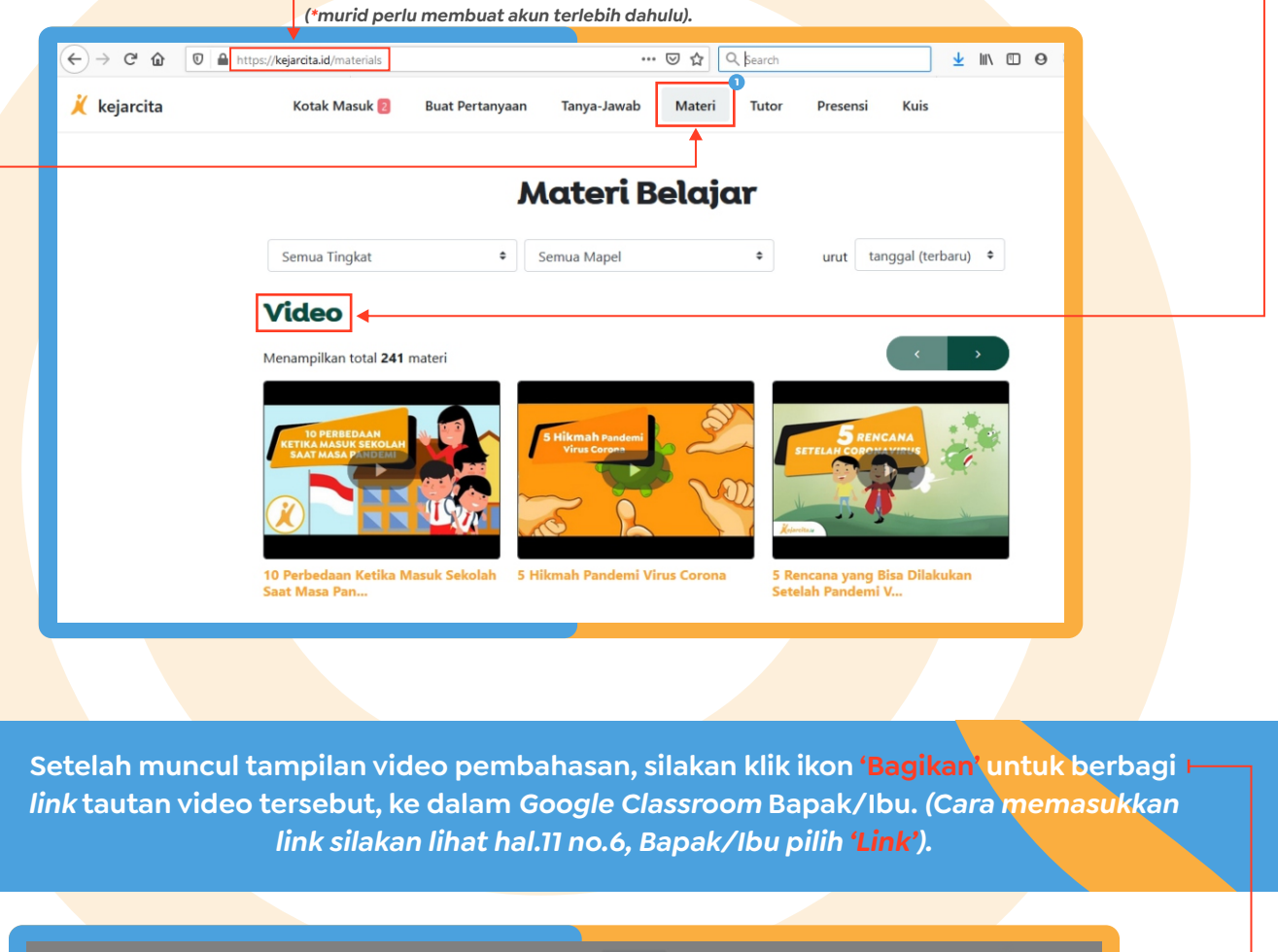

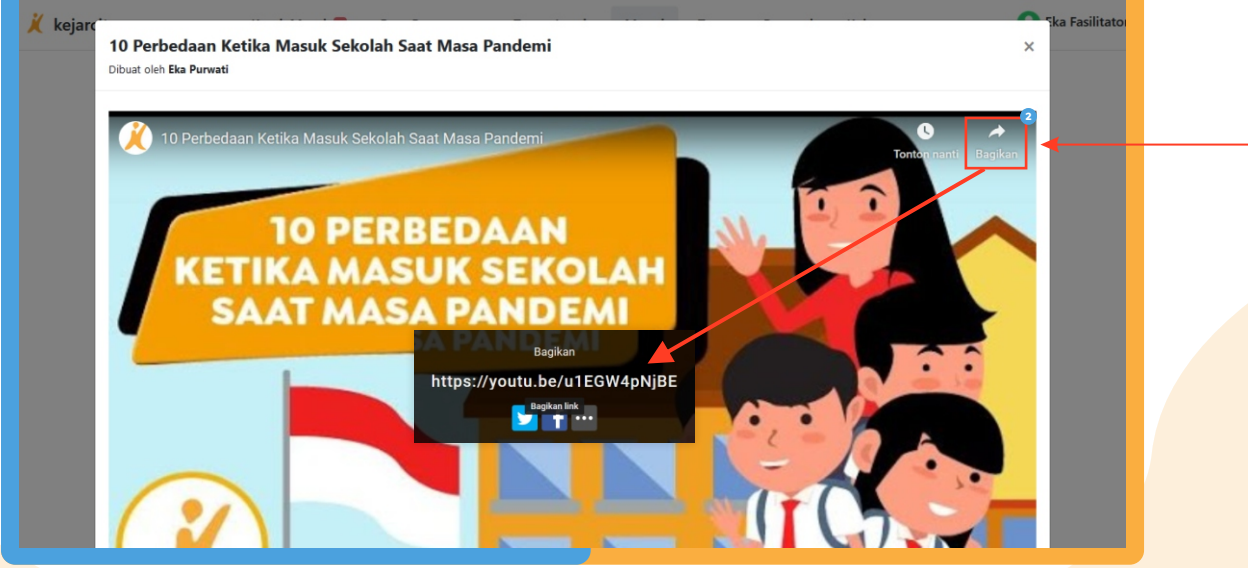

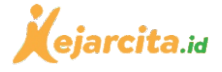

**Untuk membagikan** *worksheet* **dan rangkuman materi, Bapak/Ibu silakan masuk ke bagian sub menu 'Berkas' (***silakan gulir kebawah dari sub menu video***). Silakan klik gambar/judul materi yang ingin diunduh dan dibagikan.** *Bapak/Ibu juga bisa membagikan tautan (link) laman materi agar murid bisa memilih sendiri materi yang ingin dipelajarinya. (Cara memasukkan file silakan lihat hal.11 no.6, Bapak/Ibu pilih 'File').*

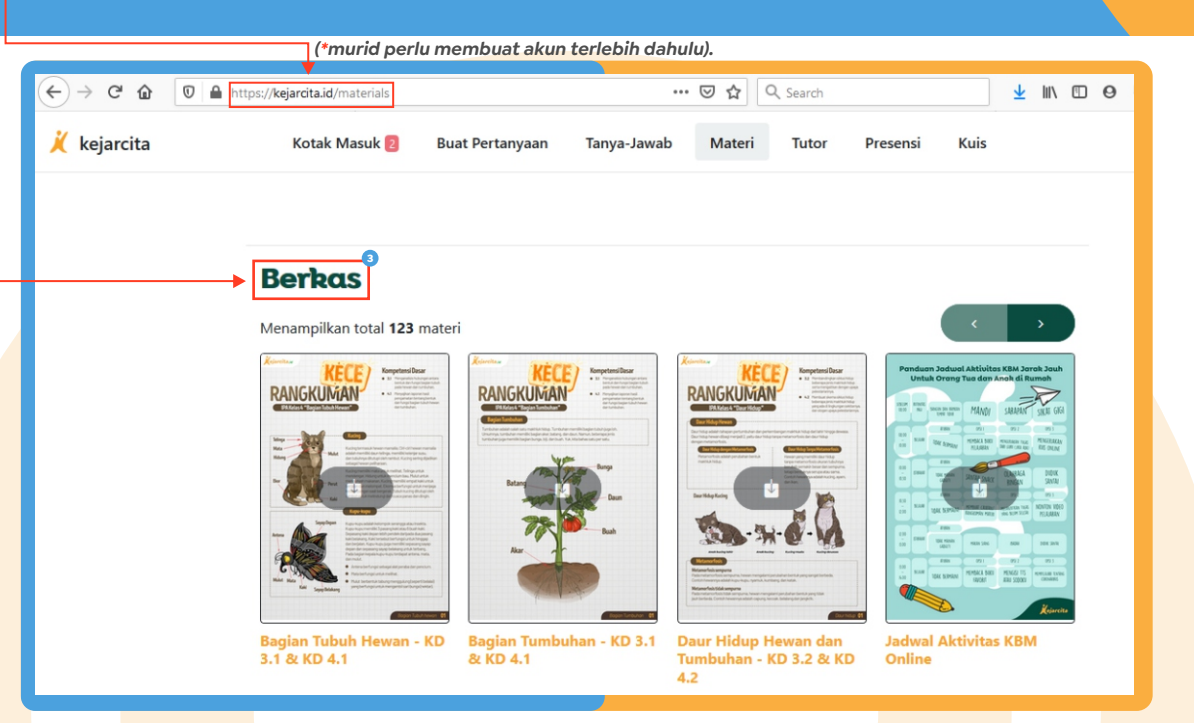

**Setelah muncul tampilan materi yang dipilih tadi, silakan klik ikon '***Download***' untuk mengunduh** *file* **materi tersebut agar nantinya dbagikan ke dalam** *Google Classroom* **Bapak/Ibu.** *(Cara memasukkan file silakan lihat hal.11 no.6, Bapak/Ibu pilih 'File').*

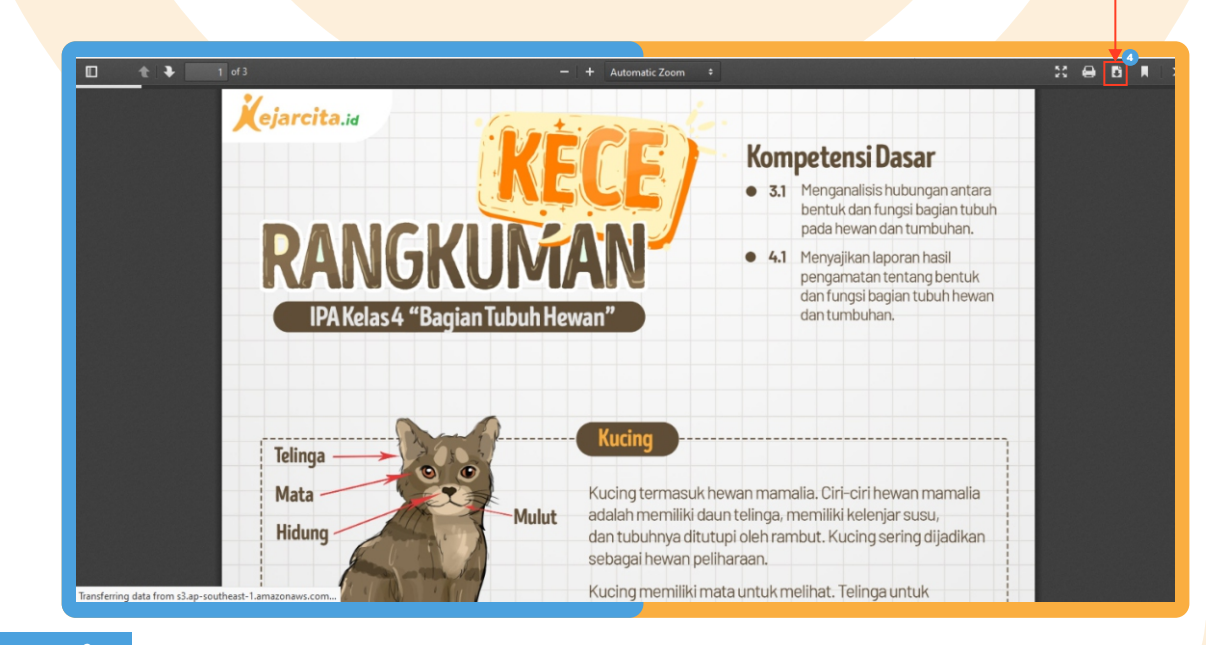

*Selesai*

**4**

**3**

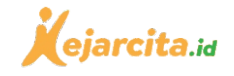

*Panduan membuat kuis/ulangan publik & membagikan tautan dari kejarcita.id (\*tekan tombol dibawah)* 

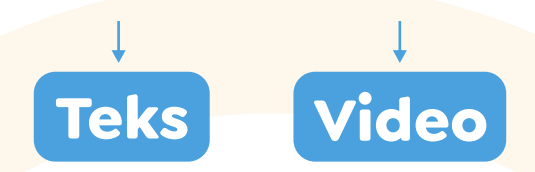